Magyar

Ελληνικά

εχόμενα Συσκευασίας

(Обратитесь к продавцу, если что-либо из

темные Требовани пот расширения: матери одним или несколькими слотами PCI Express

 комплекта поставки отсутствует или повреждено.) 1. Видеокарта 2. CD-диски 3. Руководство пользователя (в зависимости от продукта)

**плект Поставки** 

в<br>Вспомогательные Инст 1. Крестовая отвертка: Крестовая отвертка используется для сборки и монтажа

оборудования. По возможности, исполь отого<br>Вертку с магн

x16. 2. Монитор: с таким же разъемом, как на вашей видеокарте

спечит удобство в работе. 2. Пассатижи: Пассатижи могут использоваться для отсоединения разъемов питания и удаления заглушек задней панели.

3. Резиновые перчатки: Резиновые перчатки защитят вас от возможных порезов и татического электричества. овка Обор

3. Операционная система: Windows ® 7 или <sub>олее поздние версии (в з</sub> продукта) 4. Оптический привод

добейтесь того, чтобы контакты вид полностью вошли в разъём. Закрепите видеокарту с помощью винта.

1. Выключите компьютер, отсоедините шнур питания и снимите крышку корпуса. Удалите заглушку задней панели, которая может меш ать установке видеокарты. \* Заглушку следует удалять в защитных перчатках,

используя пассатижи. 2. Расположите видеокарту непосредственно над слотом PCI EXPRESS и вставьте ее в слот, начиная с одной стороны. Аккуратно, но

с усилием нажимая на другую сторону карты,

**Türkçe** 

azılım Kurulum

питания (при наличии).

4. Закройте крышку корпуса и подсоедините монитор к разъему VGA с помощью кабеля. Установка Программного Обеспечения

1. Включите компьютер.

2. Вставьте CD-диск в оптический привод.

Автоматически запустится программа установки, как показано в Шаге 3. Если на вашем компьютере программа автоматического запуска не работает в автоматическом режиме, пожалуйста, разрешите использование функции автоматического запуска для привода оптических дисков в Панели управления. Либо найдите и запустите вручную

.<br>ните 6/8-контактные разъемы

Sürücü CD'sini optik sürücü aygıtına yerleştirin ve Kur programını başlatın. \* Kurulum ekranından "Utilities" i seçin. \* Kurmak istediğiniz yazılımı seçin ve daha sonra kurulumu tamamlamak için ekran üstü

 talimatlara uyun. 5. Ürünlerimiz sürekli geliştirilmekte olduğu için, ürününüzün yeni bir sürücü ve BIOS versiyonu olabilir. Bağlantıyı seçin ve web sitesinden araştırın. \* Sürücü CD'sini optik sürücü aygıtına yerleştirin ve Kur programını başlatın. \* Kurulum Ekranından Web Sitesi'ni seçin. .<br>YGA ürünleri ile ilgili daha fazla bilgi için<br>Iütfen MSI'ın websitesini ziyaret ediniz

sitesini ziyaret ediniz

# **Português**

## eúdo da embalagen (consulte o seu revendedor se algum item estiver em falta ou danificado.) 1. Placa Gráfica 2. CD do controlador 3. Manual do utilizador (depende do produto) isitos do sistema

программу setup.exe на вашем CD-диске. 3. Выберите пункт «Драйверы NVIDIA ® / AMD®». Программа найдет необходимые драйверы для вашей VGA карты. 4. После перезапуска компьютера вы можете установить дополнительное ПО с CD-диска такое как, Microsoft DirectX, Adobe ® Acrobat

az Ön számítógépén, kérjük tegye a következőt: Engedélyezze az optikai meghajtó automatikus lemezbetöltés-érzékelését a Vezérlőpulton. Más megoldásként ke s futtassa manuálisan a setup.exe fájlt az

Reader и др. \* Вставьте CD диск в оптический привод, и запустите программу Setup. \* На экране установки выберите Utilities \* Выберите ПО, которое вы хотите установить и следуйте инструкциям на экране.

nn=<br>ivers). A progra megtalálja a megfelelő illesztőprogramot az Ön Grafikus kártyájához. 4. A számítógép újraindítása után Ön feltelepítheti az illesztőprogram CD-n található opcionális szoftvert, pl. a következőket: Microsoft Direc Adobe ® Acrobat Reader vagy a vonatkozó

. Bilgisayarınızı yeniden baş

5. Поскольку наши продукты непрерывно совершенствуются, может существовать более новая версия драйверов и BIOS для вашей модели. Просто кликните по ссылке и перейдите в соответствующий раздел сайта. \* Вставьте CD диск в оптический привод, и

 запустите программу Setup. \* На экране установки выберите WebSite. \* Нажмите соответствующую кнопку для запу ска вашего браузера и доступа на вебсайт.

syasını manuel olarak arayın

3. NVIDIA®/AMD® sürücülerini tıklayın. Program<br>Grafik kartınız için uygun bir sürücü<br>bulacaktır.

1. Ανάψτε τον υπολογιστή σας. 2. Εισάγετε το CD του προγράμματος οδήγησης στη μονάδα οπτικού δίσκου. Το πρόγραμμα αυτ όματης εκτέλεσης θα εκκινήσει το πρ .<br>«σης και η οθόνη ρύθμισης θ

1. Bilgisayarınızı açın. 2. Sürücü CD'sini optik sürücü aygıtına yerleştirin. Otomatik Çalıştırma programı Kur programını başlatacak ve kurulum ekranı Adım 3 olarak gösterilecektir. Bilgisayarır Otomatik Çalıştırma programı otomatik ola çalışmazsa, lütfen Denetim Masası'ndan o sürücü aygıtının otomatik algılama işlevini etkinleştirin. Ya da Sürücü CD'sindeki

çalıştırın.

®

Microsoft DirectX, Adobe ® Acrobat Reader veya ilgili bağlantıları gibi birlikte verilen Sürücü CD'sinden isteğe bağlı yazılımı

kurabilirsiniz.

www.msi.com.tr

1. Kapcsolja be a számítógépet.

illeztőprogram CD-n. 3. Kattintson az NVIDIA® /AMD®

linkeket. \* Töltse az illesztprogram CD-t az optikai meghajtóba és indítsa el a telepítő programot. \* Válassza a Utilities (segédprogramok) fület a telepítési képernyőn. \* Válassza ki a telepíteni kívánt szoftvert, majd kövesse a képernyőn megjelenő utasításokat

sinket folyamatosan fejlesztjük

a telepítés befejezéséhez.

előfordulhat, hogy az Ön által vásárolt eszközmeghajtónál és BIOS-nál újabb változatok állnak rendelkezésre. Egyszerűen kattintson a hivatkozásra és szokása szerint böngésszen a weblapon. \* Töltse az illesztprogram CD-t az optikai meghajtóba és indítsa el a telepítő programot. \* Válassza a WebSite (weblap) fület a telepítési

\* Kattintson a megfelelő gombra a böngész indításához és a weblap megnyitás

képernyőn.

Εγκατάσταση Λογισμικού

ί ως βήμα 3. Εάν, στον υπο

όγραμμα Αυτόματης εκτέλεσης δεν εκτελείται αυτ όματα, παρακαλώ ενεργοποιήστε την λειτουργία αυτόματης ανίχνευσης της μονάδας οπτικού δίσκου από τον πίνακα ελέγχου. Ή βρείτε και εκτελέστε το αρχείο setup.exe με μη αυτόματο τρόπο από το CD του προγράμματος οδήγησης. 3. Πατήστε στις μονάδες NVIDIA®

/AMD® . Το πρ

.<br>ουμπί για να εκκινι

2. Helyezze be az illesztőprogramot tartalmazó<br>CD-lemezt az optikai meghajtóba. Az Autorun<br>program automatikusan elindítja a<br>telepítőprogramot , és megjelenik a 3. lépésben<br>látható telepítési képenyő. Ha esetleg nem<br>induln

όγραμμα θα βρει μία κατάλληλη μονάδα για την κ άρτα Γραφικών σας. 4. Αφού κάνετε επανεκκίνηση στον υπολογιστή σας, μπορείτε να εγκαταστήσετε το προαιρετικό λογισ μικό από το CD με πρόγραμμα οδήγησης όπως Microsoft DirectX, Adobe ® Acrobat Reader, ή σχε

τικούς συνδέσμους.

\* Εισάγετε το CD του προγράμματος οδήγησης στη μονάδα οπτικού δίσκου και εκκινήστε το πρ όγραμμα εγκατάστασης. \* Επιλέξτε την καρτέλα Utilities [Εφαρμογές] στην οθόνη εγκατάστασης. \* Επιλέξτε το λογισμικό που θέλετε να εγκαταστή

σετε και κατόπιν ακολουθήστε τις οδηγίες επί<br>της οθόνης για να ολοκληρωθεί η εγκατάσταση<br>5. Επειδή τα προϊόντα μας βελπώνονται συνεχώς,<br>μπορέί να υπάρχει μα νεότερη έκδοση του<br>προγόφιματος οδήγησης και του ΒΙΟS για το<br>προ

\* Εισάγετε το CD του προγράμματος οδήγησης στη μονάδα οπτικού δίσκου και εκκινήστε το πρόγραμμα εγκατάστασης. \* Επιλέξτε την καρτέλα WebSite [Ιστότοπος] στη ν

οθόνη εγκατάστασης.

σετετο πρόγραμμα περιήγησης και να επισκεφτε ίτε τον ιστότοπο.

. Manualul de utilizare (depinde de produs) Cerinţele de sistem 1. Slot de expansiune: placă de bază cu unul sau mai multe sloturi PCI Express x16 Ionitor: Cu un conector de intrare identic cu conectorul de ieşire al plăcii dvs. video. 3. Sistem de operare: Windows ® 7 sau superior

2. Aşezaţi placa direct deasupra slotului PCI EXPRESS și apăsați mai întâi pe un capăt al plăcii pentru a introduce placa în slot. Fixaţi placa în poziţie folosind un şurub pentru suport. 3. Realizaţi cuplarea la conectorii cu 6/8 pini (dacă există). 4. Montaţi la loc carcasa şi conectaţi mufa VGA a u monitorul, prin inter

1. Κλείστε την παροχή ρεύματος στον υπολογιστή κ αι αφαιρέστε το κάλυμμα του. Αφαιρέστε το βραχίονα που μπορεί να εμποδίζει την κάρτα VGA. .<br>Γοποθετήστε την κάρτα απευθείας πάνω από τη<br>θυοίδα PCI EXPRESS και πιέστε πρώτα το ένα θυρίδα PCI EXPRESS και πιέστε πρώτα το ένα άκρο της κάρτας μέσα στη θυρίδα. Απαλά αλλά αποφασιστικά πατήστε το άλλο άκρο μέχρι να καθίσει τελείως στην υποδοχή. Ασφαλίστε την κάρτα με μια βίδα βραχίονα. 3. Συνδεθείτε σε υποδοχές ρεύματος 6/8-ακίδων (εάν υπάρχουν). 4. Κλείστε το κουτί και συνδέστε τη θύρα VGA και ειστε το κοσπ και συνσεστε τι<br>ιν οθόνη με το καλώδιο VGA.

ατάσταση Υλικού

Español

| Instalace softwaru 1. Zapněte počítač. 2. Vložte disk CD s ovladači do optické jednot Program Automatické spuštění spustí Instalační program a zobrazí se instalační obrazovka jako v Kroku 3. Pokud se ve vašem počítači program Automatické spuštění nespouští automaticky, v části Ovládací panely prosím aktivujte funkci automatické detekce

optické jednotky. Nebo ručně vyhledejte a spusťte soubor setup.exe z disku CD.<br>3. Klepněte na ovladače NVIDIA®/AMD®. . Program vyhledá vhodný ovladač pro grafickou<br>kartu.<br>4. Po restartování počítače můžete z dodaného<br>4. Po restartování počítače můžete z dodaného<br>software, například rozhraní Microsoft DirectX,<br>splikaci Adobe® Acrobat Reader

Na obrazovce instalačního program klepněte na kartu WebsSite (Web). Klepnutím na příslušné tlačítko a spusťte prohlížeč a vyhledejte webové stránky.

Připojte ke 6/8kolíkovým konektorům napájen dte kryt skříně počítače a propojte po

osah krabice Pokud je některá součást braťte se na prodejce. 1. Grafická karta 2. Disk CD s ovladači

3. Operační systém: Windows ® 7 nebo novější (v závislosti na produktu) .<br>Optická jednotka

elektřinou. talace hardwari

lská příručka (v závislosti n davky na systém

aby byla karta zcela usazena ve slotu. Kartu istěte šroubkem konzole.

> 1. Porniţi calculatorul. 2. Introduceţi CD-ul cu driver în unitatea optică. Programul cu executare automată va iniţia procesul de configurare. Va fi afișat ecranul configurare (ilustrat la pasul 3). Dacă pe computer programul nu este executat în mod automat, activaţi funcţia de detectare automată a unităților optice, din panoul de control. În mod<br>alternativ, găsiți manual fișierul setup.exe de pe<br>CD-ul cu driver.<br>3. Faceți clic pe drivere NVIDIA®/AMD®.

îmbunătăţesc continuu, pot exista versiuni mai noi de drivere sau de BIOS pentru placa dvs. Apăsaţi pe legătură şi navigaţi pe situl web aşa cum o faceţi de obicei. Introduceți CD-ul cu driver în unitatea optic

2. disk s ovládaèm 3. Príručka používateľa (závisí od produktu)

jka od skobe.

- <sup>e</sup>mové požiadavky pzširujúca štrbina: základná doska s jedno alebo viacerými štrbinami PCI Express x16 2. Monitor: So vstupným konektorom, ktorý je rovnocenný s výstupným konektorom na vašej
- grafickej karte. 3. Operačný systém: Windows ® 7 alebo novší (závisí od produktu)
- .<br>Zariadenie optickej jednotky
- Nástroje 1. Krížový skrutkovač: Hodí sa na väčšinu inštalačných prác. Vyberte si taký, ktorý má magnetickú hlavu, pretože je lepší. 2. Kombinačky: Pomocný nástroj na vytiahnutie napájacích prípojok alebo na odstránenie
- svoriek. 3. Gumené rukavice: Môžu vás ochrániť pred porezaním a pred statickým výbojom. Hardvérová inštalácia
- 'ypnite napájanie a zložte kryt z vášho počítača. Odmontujte svorku, ktorá môže aisťovať vašu VGA kartu.
- artu umiestnite rovno na štrbinu PCI EXPRESS a najprv do štrbiny zatlačte jeden koniec karty. Jemne, ale pevne pritlačte druhý koniec, až pokým sa úplne nezasunie do slotu.

obrazovke.<br>\* Zvoľte softvér, ktorý chcete nainštalovať a inštaláciu dokončite podľa pokynov na obrazovke. 5. Nakoľko naše produkty neustále zdokonaľujeme, môžete so zakúpiť vyššiu verziu ovládača alebo BIOS. Jednoducho kliknite na spojenie a použite prehliadač ako 2. Illesztőprogram CD 3. Használati utasítás (a terméktől függ) dszerkövetelmények **1.**<br>Bővítőnyílás: Alaplap egy vagy több PCI

Express x16 foglalattal 1. Monitor: bemenete megegyezik a vid

gészítő szerszámok

enetével. 3. Operációs rendszer: Windows ® terméktől függ) 4. Optikai meghajtó

Instaliranje softvera . Uključite svoj računar

sa upravljačkim programom.<br>3. Kliknite na NVIDIA®/AMD® dr

. Nakon restartovanja kompjutera, možete instalirate opcioni softver sa drajverskog CD-a, poput Microsoft DirectX, Adobe® eader, ili povezane linkove. \* Ubacite CD sa upravljačkim programo optički uređaj i pokrenite instalacioni program. \* Na konfiguracionom ekranu izaberite karticu

sultujte se sa svojim agentom ukoliko je bilo šta oštećeno ili nedostaje.) rafička kartica 2. CD sa drajverima

.<br>Krstasti odvijač: Možete da ga koristite to većeg dela instalacije. Najbolje odaberite odvijač sa magnetskim vrhom. 2. Špicasta klešta: Možete da ih koristite kao pomoćnu alatku da bi izvlačili napojne konektore, odnosno uklanjali skobe. umene rukavice: One bi vas zaštitile o zadobijanja posekotina, odnosno od posledica statičkog opterećenja.

Hardverska instalacija<br>1. Iskijučite napajanje i skinite poklopac svog<br>1. računara. Uklonite skobe koje mogu<br>1. računara. Uklonite skobe koje mogu<br>2. Postavite karticu direktno na PCI EXPRESS<br>2. Postavite karticu direktno

Paketin İçindekiler hangi biri eksik vey

 danışın.) 1. Grafik Kartı ürücü CD'si

Kullanım Klavuzu (ürüne bağlıdır Sistem Gereksinimleri 1. Genişletme yuvası: Bir veya üzeri PCI Express x16 yuvasına sahip anakart Monitör: Grafik kartınızın çıkış konektörür eşdeğer bir giriş konetörüne sahip. 3. İşletim Sistemi: Windows ® 7 veya üzeri sürüm

(ürüne bağlıdır) 4. Optik Sürücü aygıt rdımcı Araçlar

Ilación del hardware 1. Desconéctelo de la luz y quite la tapa de su ordenador. Quite el soporte que puede obstruir

elva a poner la carcasa de su ordenador y conecte el puerto VGA y el monitor con el cable

(depinde de produs) 4. Unitate optică

Scule auxiliare 1. Şurubelniţă cu cap în cruce: Poate fi folosită pentru mulți pași ai instalării. Alegeți o<br>șurubelniță cu cap magnetic dacă e posibil.<br>2. Clești: Poate fi folosit ca sculă auxiliară pentru a scoate conectorii de tensiune sau a demonta

plăcuţele metalice.

3. Mănuşi de cauciuc: Vă pot proteja de înţepături si de încărcare cu electricitate tatică. larea hardware-ului 1. Opriţi alimentarea şi îndepărtaţi carcasa calculatorului dvs. Îndepărtaţi plăcuţa metalică ce poate exista în locul de instalare al plăcii

ación del software Encienda el ordenador. 2. Inserte el CD de controladores en el dispositivo de unidad óptica. El programa de ejecución automática iniciará el programa de Insta Aparecerá la pantalla de instalación, como se muestra en el Paso 3. Si el programa de ejecución automática no se ejecuta automáticamente en su equipo, habilite la función de detección automática del dispositivo de unidad óptica en el Panel de control. O busque y ejecute manualmente el archi setup.exe desde el CD de controla 3. Haga clic en los controla ® / AMD® . El programa buscará un controlador adecuado para su tarjeta gráfica. . Después de reiniciar el equipo podrá software opcional desde el CD de co uministrado, como Microsoft DirectX, Ado ® Acrobat Reader y otros enlaces relacion Inserte el CD de controladores en el dispositivo de unidad óptica e inicie el programa de instalación.  $E$ lija Utilidades en la ventana de configuración. \* Seleccione el software que desee instalar y siga las instrucciones en pantalla para completar la instalación. no nuestros productos están en contin mejora, puede haber una versión más actual del driver y de la BIOS para su VGA. limplemente haga clic para seleccionar el para hojear el website.

Inserte el CD de controladores en el dispositivo de unidad óptica e inicie el programa de instalación. \* Elija Website en la ventana de configu Haga Clic en el botón corre

VGA.

 automatischen Geräteerkennung Ihres optischen Laufwerks. Oder alternativ können Sie die Setup-Exe-Datei von der Treiber-CD manuell starten.<br>3. Klicken Sie auf NVIDIA®/AMD®-Treiber. Das<br>Programm sucht den passenden Treiber für<br>Ihre Grafikkarte.

VGA.

nsultați agentul dvs. dacă lipsește sau se

4. Nach dem Neustart können Sie weitere Software von der Treiber-CD laden, z.B. Microsoft DirectX, Adobe ® Acrobat Reader, oder zugehörige Links \* Legen Sie die Treiber-CD in Ihr optisches Laufwerk und starten Sie das Setup- Programm.<br>\* Wählen Sie "Utilities" in der Setup-Ansicht.<br>\* Wählen Sie auf die Software aus, die Sie

(Συμβουλευτείτε τον αντιπρόσωπο της περιοχής σας εάν λείπει κάτι ή υποστεί ζημία.) 1. Κάρτα Γραφικών 2. CD με πρόγραμμα οδήγησης 3. Εγχειρίδιο Χρήστη (εξαρτάται από το προϊόν)

 installieren möchten und folgen Sie den Anweisungen um die Installation durchzuführen. 5. Da unsere Produkte kontinuierlich<br>
weiterentwickelt werden, besteht die<br>
Möglichkeit, daß neuere Treiber- und BIOS-<br>
Versionen für Ihre Grafikkarte verfügbar sind.<br>
\* Legen Sie die Treiber-CD in das optische<br>
Laufwerk e

> 1. Υποδοχή κάρτας επέκτασης: Μητρική κάρτα με μία ή παραπάνω υποδοχές PCI Express x16 2. Οθόνη: Με συνδετήρα εισόδου ισοδύναμο με τον συνδετήρα εξόδου της κάρτας γραφικών σας. 3. Λειτουργικό σύστημα: Windows ® 7 ή νεότερη έκδοση (εξαρτάται από το προϊόν)

4. Μονάδα οπτικού δίσκου<br>Βοηθητικά Εργαλεία<br>1. Σταυροκατσάβιδο: Αυτό μπορεί να χρησιμοποιηθ<br>1. Σταυροκατσάβιδο: Αυτό μπορεί να μεγαλύτερο<br>μαγνητική κεφαλή θα είναι καλύτερα.<br>1. μαγνητική κεφαλή θα είναι καλύτερα.<br>2. Πένσα

Setup-Programm.<br>\* Wählen Sie den Punkt "WebSite" in der<br>Setup-Ansicht. \* Klicken Sie auf den entsprechenden Browser und suchen Sie die gewünschte Software auf der MSI-Website.

βοηθητικό εργαλείο για να βγάλετε τις συνδέσεις ρεύματος ή να αφαιρέσετε τους βραχίονες. 3. Λαστιχένια γάντια: Αυτά μπορούν να σας προστατέψουν από το να κοπείτε και να δεχτείτε τ ο στατικό φορτίο.

outra extremidade até a placa ficar totalmente introduzida na ranhura. Fixe a placa com um parafuso. 3. Ligue o cabo de 6/8 pinos (se existente). 4. Reponha a tampa e utilize o cabo VGA para ligar o monitor à porta VGA. ação do software

Srpski

seu computador, o programa de execução utomática não for e mente, ative a função de deteção automática da unidade de disco ótico no Painel de Controlo. Ou procure e execute manualmente o ficheiro setup.exe a partir do CD de controladores. 3. Clique nos controladores NVIDIA ® / AMD® . O programa irá encontrar o controlador adequado para a sua placa gráfica. 4. Depois de reinicia o computador, poderá instalar o software opcional a partir do CD do controlador fornecido, tal como Microsoft DirectX, Adobe ® Acrobat Reader, ou outras ligações relacionadas. \* Insira o CD de controladores na unidade de

Ligue o computador<br>Insira o CD de contr

## Lieferumfang (Wenn Teile fehlen oder beschädigt sein sollten, nden Sie sich bitte an Ihren Händler.) 1. Grafikkarte 2. Treiber CD tung (Produktabhängig)

související odkazy. \* Vložte disk CD s ovladači do optické jednotky a spusťte Instalační program. \* Na obrazovce instalačního programu klepněte na kartu Utilities (Nástroje).

Vyberte software, který chcete nainsta podle zobrazených pokynů dokončete instalaci. vzhledem k průběžnému rozvoji našich<br>Vzhledem k průběžnému rozvoji našich výrobků je možné, že máte zakoupenou st

verzi ovladače a systému BIOS. Stačí klep na odkaz a procházet Internet jako obvykle. \* Vložte disk CD s ovladači do optické jednotky a spusťte Instalační program

allation du logiciel . Allumez l'ordinateu 2. Insérez le CD de pilotes dans le lecteur de

disque optique. Le programme d'Autorun se lance automatiquement pour ouvrir le programme d'installation (étape 3). Si le programme d'Autorun ne se lance pa natiquement, veuillez activer la fon

d'auto-détection du lecteur de disque<br>dans le Panneau de Configuration de<br>l'ordinateur Siana

dans le Panneau de Configuration de<br>l'ordinateur. Sinon, vous pouvez également<br>lancer manuellement le fichier setup.exe<br>proposé dans le CD de piliotes.<br>3. Cilquez sur les piliotes NVIDIA®/AMD®. Le<br>programme trouvera le pil

. Après avoir réinitialisé l'ordinateur, vous p nstaller les logiciels optionnels proposés su CD de pilotes tels que Microsoft DirectX, Adobe ® Acrobat Reader, etc.

karty.

\* Insérez le CD dans le lecteur de disque optique et lancez le programme d'installation. \* Choisir l'onglet Utilitaires sur l'écran de configuration.

Pomocné nástroje 1. Křížový šroubovák: Slouží k provedení větší části instalace. Vhodnější je šroubovák s

(leště: Lze použít jako pomocný nástroj p sunutí konektorů napájení nebo vyjmutí konzol. 3. Gumové rukavice: Gumové rukavice mohou zabránit nahromadění a poškození staticko

1. Vypněte napájení počítače a sejměte kryt<br>skříně počítače. Odmontuje konzolu v místě<br>slotu pro kartu VGA.<br>2. Nasaďte kartu přímo na slot PCI EXPRESS a<br>nejdříve zasuřite do slotu jeden konec karty.<br>Opatrně (ale pevně) zas

magnetickou hlavou.

iiřující patice: Základní deska s jednou ebo vyšší paticí PCI Express x16 nitor: Se vstupním konektorem, kter<mark>ý</mark> vídá výstupnímu konektoru vaší grafick

\* Choisissez le logiciel que vous voulez inst<br>et suivez les instructions données à l'écra etions données à l'écran pour compléter l'installation. 5. Du fait de l'évolution continue de nos produits, il est possible qu'il existe une nouvelle version du BIOS ou des pilotes pour votre carte graphique. \* Insérez le CD dans le lecteur de disque optique et lancez le programme d \* Choisissez l'onglet Site internet sur l'écran de

(Consultez votre revendeur si un élément est uant ou cassé)

1. Carte graphique 2. CD de pilotes 3. Manuel d'utilisation (dépend du produit) iguration système requise

tenu de l'emballage

Iot d'extension : la carte mère doit d slot d'extension (ou plus) PCI E 2. Moniteur : la sortie doit être identique à celle de

ante. (dépend du produit) eur optique ils auxiliaires

etapes d'installation s'effectue à l'aide d'un tournevis cruciforme. Nous vous conseillons d'utiliser un modèle magnétique. 2. Pinces : les pinces vous permettent de retirer les

(pokud jsou k dispozici).

VGA a monitor kabelem VGA.

riorează ceva.) 1. Placă grafică 2 cu driver

# Română

inutul pachetului

## Instalarea software-ului

Programul va găsi un driver adecvat pentru placa dvs. grafică. 4. După repornirea calculatorului, puteţi instala software-ul opţional de pe CD-ul cu driver furnizat, precum Microsoft DirectX,Adobe ® Acrobat Reader, sau legături asociate. \* Introduceţi CD-ul cu driver în unitatea optică şi

 porniţi programul de configurare. \* Alegeţi eticheta Utilities din ecranul de instalare. \* Selectati aplicatia pe care doriti să o instalat apoi urmaţi instrucţiunile de pe ecran pentru a încheia instalarea. 5. Din cauza faptului că produsele noastre se

 porniţi programul de configurare. \* Alegeţi eticheta WebSite din ecranul deinstalare.

\* Apăsaţi pe butonul corespunzător pentru a porni browser-ul dvs şi a accesa website-ul.

## sah balenia aľ niečo chýba, alebo je poš s predajcom.) 3rafická karta Softvérová inštalácia<br>1. Zapnie počítač.<br>2. Do zariadenia optickej jednotky vložte disk CD<br>s ovládačnii. Program s automatickým<br>spustením spustí inštaláčný program a v 3.<br>kroku sa zobrazí obrazovka inštalácie. Ak sa vo<br>spu

Kartu zablokujte svorkou a skrutkovačom. 3. Pripojte k 6/8-kolíkovým konektorom napájania (ak existujú). d'te naspäť kryt a prepoite VGA port a monitor káblom VGA káblom.

zvyčajne. \* Disk CD s ovládačmi vložte do zariadenia optickej jednotky a spusťte inštalačný program. \* Vyberte si záložku WebSite na inštalačnej obrazovke. \* Kliknite na príslušné tlačidlo pre spustenie vášho prehliadača a sprístupnenie webovej stránky.

seleccione el navegador y acceda a la w

Slovenčina

sérült.) 1. Grafikus kártya

ιτήσεις Συστήματος

7 vagy újabb (a

1. Keresztfejű csavarhúzó: Ezzel a telepítés nagy részét el lehet végezni. A mágneses fejjel rendelkező csavarhúzó jobb választás. 2. Fogó: Ezt kiegészítő eszközként lehet használni a tápcsatlakozók kihúzásánál, illetve tartókeretek eltávolításánál. 3. Gumikesztyű: Ez megakadályozza, hogy megvágja magát és elektrosztatikus kisülést okozzon.

Hardvertelepítés 1. Kapcsolja ki a számítógépet, és vegye le számítógépház fedelét. Távolítsa el a VGA kártyához való szabad hozzáférést esetleg gátló keretet. u keretet.<br>ve a kártvát közvetlenül a PCI EXPRESS , ,<br>tyafoglalat fölé és először illessze az egyil végét a foglalatba. Óvatosan, de határozottan nyomja be a másik végét, amíg tökéletesen nem illeszkedik a foglalatba. Rögzítse a kártyát

egy csavarral. 3. Csatlakoztassa a 6/8 érintkezős tápcsatlakozókat (ha szükséges). 4. Helyezze vissza a fedelet és kösse össze a VGA-portot és a monitort a VGA-kábellel.

Szoftvertelepítés

somag tartalma uljon az eladójához, ha bá

2. Ubacite CD sa upravljačkim programom u optički uređaj. Samopokretački program će pokrenuti instalacioni program ekran će biti prikazan kao 3. korak. Ako s vašem računaru samopokretački program ne izvrši automatski, omogućite funkciju automatskog otkrivanja optičkog uređaja u Kontrolnoj tabli. Možete i da pronađete i ručno pokrenete datoteku setup.exe sa CD-a

Kliknite na NVIDIA®/AMD® drajvere.<br>Program će pronaći odgovarajući drajver za<br>vašu Grafičku karticu.

drajvere.

paneli zapnite funkciu automatického zistenia<br>zarádenia optickej jednotky. Alebo na disku CD<br>s ovládačenia optickej jednotky. Alebo na disku CD<br>setup.exe.<br>3. Kilknite na ovládače NVIDIA®/ AMD®. Program<br>vyhľadá správny ovlá

Utilities (uslužni programi). \* Odaberite softver koji želite da instalirate i pratite uputstva na ekranu da završite instalaciju. 5. Prilikom kupovine možete dobiti noviju verziju

upravljačkog programa i BIOS-a jer su naši proizvodi podložni stalnom usavršavanju. Jednostavno kliknite na poveznicu i pregledajte web lokaciju kako to obično radite. \* Ubacite CD sa upravljačkim programom u optički uređaj i pokrenite instalacioni

program.

\* Na konfiguracionom ekranu izaberite karticu WebSite (web lokacija). \* Kliknite na odgovarajuće dugme da biste pokrenuli svoj web čitač i dobili pristup web lokaciji.

3. Uputstvo za korišćenje (zavisi od proizvoda)

Sistemski zahtevi<br>1. Priključak za proširenje: Matična ploča sa<br>1. jednim ili više PCI Express x16 priključaka<br>2. Montior: Sa ulaznin konektoron istim kao<br>1. zlazni konektor na grafičkoj kartici.<br>3. Operativni sistem: Wind

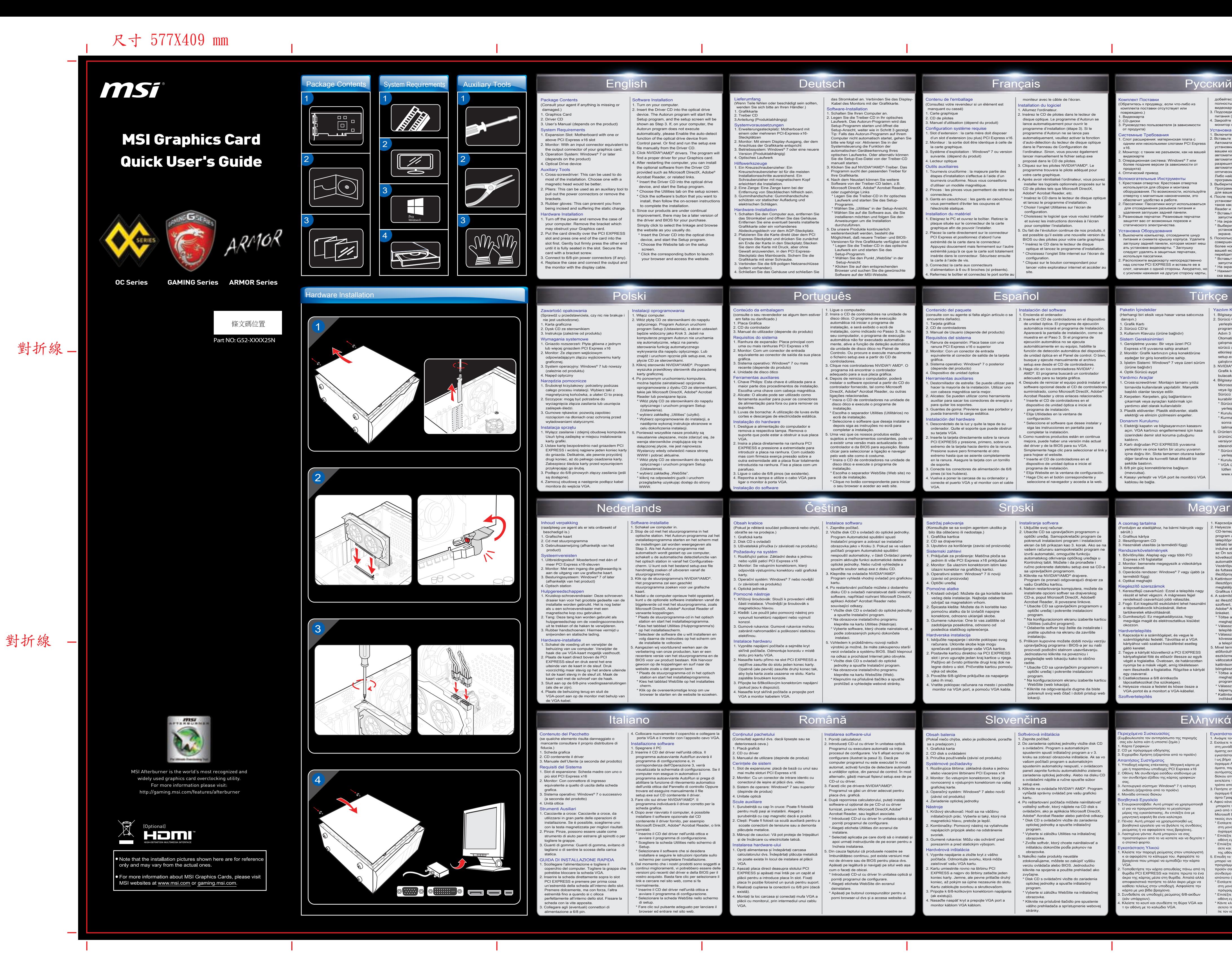

3. Povežite 6/8-iglične priključke za napajanje

ratite poklopac računara na mesto i povežite onitor na VGA port, a pomoću VGA kabla.

(ako ih ima).

Iržaj pakovanja

1. Cross-screwdriver: Montajın tamamı yıldız tornavida kullanılarak yapılabilir. Manyetik başlıklı olanlar tavsiye edilir. 2. Kerpeten: Kerpeten, güç bağlantılarını çıkarmak veya ayraçları kaldırmak için yardımcı alet olarak kullanılabilir. 3. Plastik eldivenler: Plastik eldivenler, statik elektriği ve elinizin çizilmesini engeller. nm Kurulumu Elektriği kapatın ve bilgisayarınızın kasas açın. VGA kartınızı engellememesi için kasa zerindeki demir slot koruma çubuğunu kaldırın. 2. Kartı doğrudan PCI EXPRESS yuvasına yerleştirin ve once kartın bir ucunu yuvanın içine doğru itin. Slota tamamen oturana kadar diğer tarafına da kuvvetli fakat dikkatli bir

şekilde bastırın. 3. 6/8 pin güç konnektörlerine bağlayın (mevcutsa). 4. Kasayı yerleştir ve VGA port ile monitörü VGA

kablosu ile bağla.

Contenido del paquete (consulte con su agente si falta algún artículo o se

Herramientas auxiliares<br>
1. Destornillador de estrella: Se puede utilizar para<br>
hacer la mayoría de la instalación. Utilizar uno<br>
con cabeza magnética sería mejor.<br>
2. Alicates: Se pueden utilizar como herramienta<br>
auxilia

encuentra dañado). 1. Tarjeta gráfica

2. CD de controladores 3. Manual de Usuario (depende del producto) Requisitos del sistema 1. Ranura de expansión: Placa base con una ranura PCI Express x16 o superior 2. Monitor: Con un conector de entrada equivalente al conector de salida de la tarjeta gráfica. 3. Sistema operativo: Windows ® 7 o posterior (depende del producto) 4. Dispositivo de unidad óptica

su tarjeta VGA.

2. Inserte la tarjeta directamente sobre la ranura PCI EXPRESS y presione, primero, sobre un extremo de la tarjeta hacia dentro de la ranura. Presione suave pero firmemente el otro xtremo hasta que se asiente compl en la ranura. Asegure la tarjeta con un tornillo de soporte. 3. Conecte los conectores de alimentación de 6/8

pines (si los hubiera).

VGA.

pćne alatke

 das Stromkabel an. Verbinden Sie das Display-Kabel des Monitors mit der Grafikkarte. **Software-Installation<br>L. Schalten Sie Ihren Co**i 1. Schalten Sie Ihren Computer an.<br>2. Legen Sie die Treiber-CD in Ihr optisches<br>Laufwerk. Das Autorun-Programm wird das<br>Setup-Programm starten und öffnet die<br>Setup-Ansicht, weiter wie in Schritt 3 gezeigt.<br>Tip: Falls das A bitte wie folgt vor: Aktivieren Sie in der Systemsteuerung die Funktion der

1. Ranhura de expansão: Placa principal com uma ou mais ranhuras PCI Express x16 2. Monitor: Com um conector de entrada equivalente ao conector de saída da sua placa gráfica.

3. Sistema operativo: Windows ® 7 ou mais recente (depende do produto) 4. Unidade de disco ótico Ferramentas auxiliares 1. Chave Philips: Esta chave é utilizada para a maior parte dos procedimentos de instalação.

Escolha uma chave com cabeça magnética. 2. Alicate: O alicate pode ser utilizado como erramenta auxiliar para puxar os conectore de alimentação para fora ou para remover o suportes. 3. Luvas de borracha: A utilização de luvas evita cortes e descargas de electricidade estática.

Instalação do hardware 1. Desligue a alimentação do computador e remova a respectiva tampa. Remova o suporte que pode estar a obstruir a sua placa VGA. 2. Insira a placa diretamente na ranhura PCI EXPRESS e pressione a extremidade para introduzir a placa na ranhura. Com cuidado mas com firmeza exerça pressão sobre a

2. Insira o CD de controladores na unidade de disco ótico. O programa de execução automática irá iniciar o programa de instalação, e será exibido o ecrã de instalação, como indicado no Passo 3. Se, no

 disco ótico e execute o programa de instalação. \* Escolha o separador Utilities (Utilitários) no ecrã de instalação. Seleccione o software que deseja instala depois siga as instruções no ecrã para completar a instalação. 5. Uma vez que os nossos produtos estão

sujeitos a melhoramentos constantes, pode vir a existir uma versão mais actualizada do controlador e da BIOS para aquisição. Basta clicar para seleccionar a ligação e navegar pelo web site como é costume. Insira o CD de controladores na unidade disco ótico e execute o programa de

# instalação. \* Escolha o separador WebSite (Web site) no ecrã de instalação. \* Clique no botão correspondente para iniciar o seu browser e aceder ao web site.

Systemvoraussetzungen 1. Erweiterungssteckplatz: Motherboard mit einem oder mehreren PCI-Express-x16- Steckplätzen 2. Monitor: Mit einem Display-Ausgang, der dem Anschluss der Grafikkarte entspricht 3. Betriebssystem: Windows ® 7 oder eine neuere Version (Produktabhängig) 4. Optisches Laufwerk

Hilfswerkszeuge<br>
1. Ein Kreuzschraubenzieher: Ein<br>
Kreuzschraubenzieher ist für die meisten<br>
Installationsschritte ausreichend. Ein<br>
Schraubenzieher mit magnetischem Kopf<br>
erleichtert die Installation.<br>
2. Eine Zange Kamp ernung von Steckbiechen niitreich<br>imihandschuhe: Gummihandschultzen vor statischer Aufladung und<br>irischen Schlägen.

vare-Installation 1. Schalten Sie den Computer aus, entfernen Sie das Stromkabel und öffnen Sie das Gehäuse. Entfernen Sie eine eventuell bereits installierte Grafikkarte oder ein vorhandenes Abdeckungsblech vor dem AGP-Steckplatz. 2. Platzieren Sie die Karte direkt über dem PCI<br>Express-Steckplatz und drücken Sie zunächst<br>ein Ende der Karte in den Steckplatz. Stecken<br>Sie dann die Karte mit Druck, aber ohne<br>Gewalt anzuwerden, in den PCI Express-<br>Steck

(sofern vorhanden).

g mannsearas.<br>it einer Schraube In Sie die 6/8-poligen Netz Sie das Gehäuse und sc

# moniteur avec le câble de l'écran.

 configuration. \* Cliquez sur le bouton correspondant pour lancer votre explorateur internet et accéder au

site.

la carte graphique. 3. Système d'exploitation : Windows ® 7 ou version

Irnevis cruciforme : la majeure partie des

**Ilation du matériel** 

connecteurs. 3. Gants en caoutchouc : les gants en caoutchouc vous permettent d'éviter les coupures et l'électricité statique.

teignez le PC et ouvrez le boîtier. Retirez la plaque située sur le connecteur de la carte graphique afin de pouvoir l'installer. 2. Placez la carte directement sur le connecteur ress et positionnez d'abord l'un extrémité de la carte dans le connecteur.

Appuyez doucement mais fermement sur l'autre extrémité jusqu'à ce que la carte soit totalement insérée dans le connecteur. Sécurisez ensuite la carte à l'aide de vis.

ez le boîtier et connectez le port sortie

3. Connectez la carte aux connecteurs d'alimentation à 6 ou 8 broches (si présents).